## **МІНІСТЕРСТВО ОСВІТИ І НАУКИ УКРАЇНИ**

## **ХАРКІВСЬКИЙ НАЦІОНАЛЬНИЙ УНІВЕРСИТЕТ МІСЬКОГО ГОСПОДАРСТВА імені О. М. БЕКЕТОВА**

## МЕТОДИЧНІ РЕКОМЕНДАЦІЇ

до організації самостійної роботи, проведення практичних занять і виконання розрахунково-графічних робіт з навчальної дисципліни

# **«ПРОЄКТУВАННЯ В СИСТЕМІ AUTODESK REVIT»**

*(для здобувачів першого (бакалаврського) рівня вищої освіти денної та заочної форм навчання галузі знань 19 – Архітектура та будівництво, спеціальності 192 – Будівництво та цивільна інженерія)*

> **Харків ХНУМГ ім. О. М. Бекетова 2022**

Методичні рекомендації до організації самостійної роботи, проведення практичних занять і виконання розрахунково-графічних робіт з навчальної дисципліни «Проєктування в системі Autodesk REVIT» (для здобувачів першого (бакалаврського) рівня вищої освіти денної та заочної форм навчань галузі знань 19 *–* Архітектура та будівництво, спеціальності 192 – Будівництво та цивільна інженерія) / Харків. нац. ун-т міськ. госп-ва ім. О. М. Бекетова ; уклад. : Е. А. Шишкін, А. М. Панкеєва, В. В. Івасенко. – Харків : ХНУМГ ім. О. М. Бекетова, 2022. – 33 с.

Укладачі: канд. техн. наук, доц. Е. А. Шишкін, канд. техн. наук, доц. А. М. Панкеєва, канд. техн. наук, доц. В. В. Івасенко

#### Рецензент

**О. В. Завальний,** кандидат технічних наук, професор, завідувач кафедри міського будівництва Харківського національного університету міського господарства ім. О. М. Бекетова

*Рекомендовано кафедрою міського будівництва, протокол № 14 від 30.06.2022*

Методичні рекомендації складено з метою допомогти студентам будівельних спеціальностей ЗВО під час підготовки до занять та заліків із курсу «Проєктування в системі Autodesk REVIT».

# **3MICT**

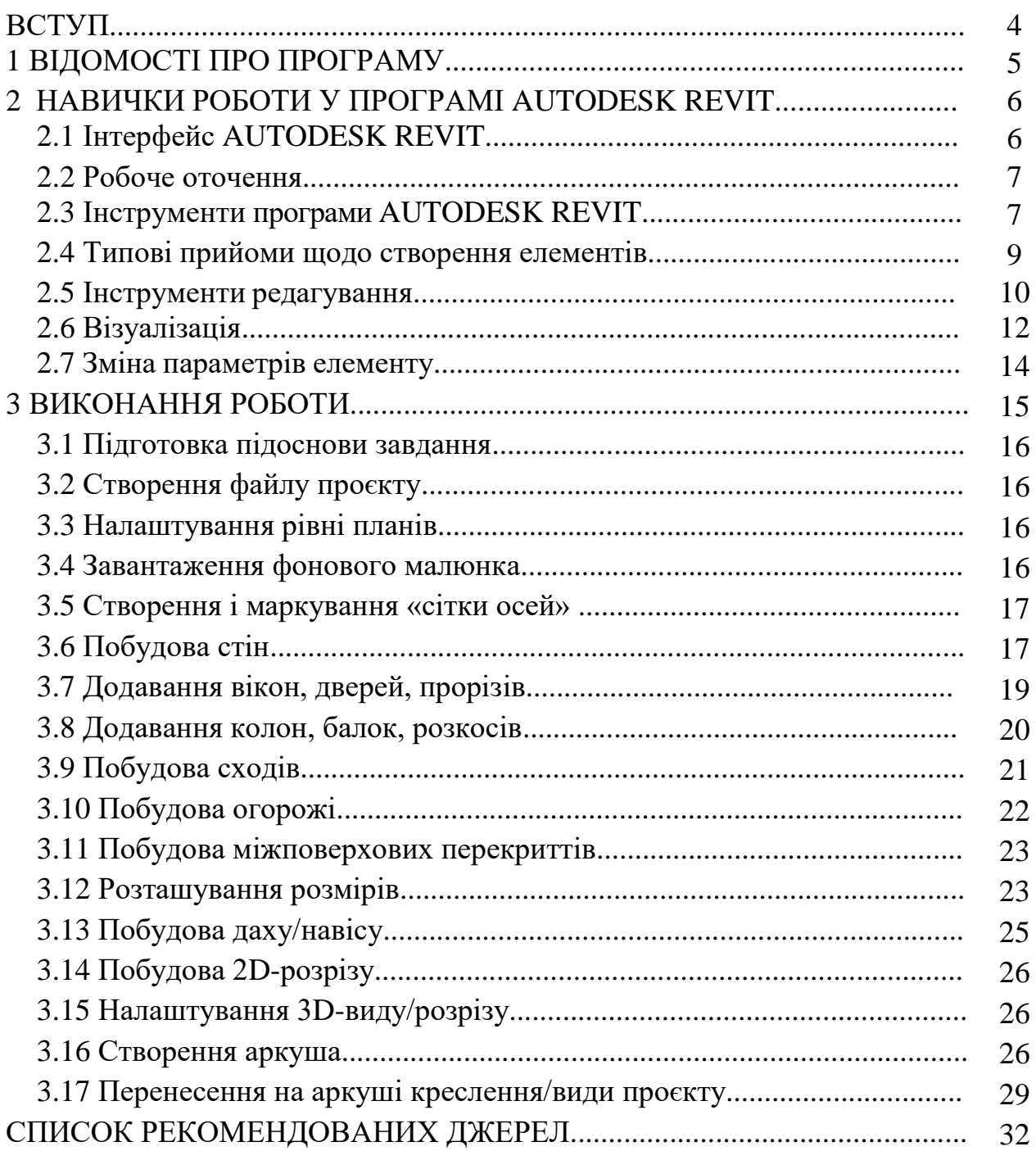

#### **ВСТУП**

*Метою вивчення дисципліни* «Проєктування в системі AUTODESK REVIT» є ознайомлення з можливостями автоматизації процесу розробки проєктної і конструкторської документації за допомогою графічного середовища. Професійне вивчення графічного середовища AUTODESK REVIT є одним з обов'язкових вимог, що висувають до спеціалістів технічного профілю.

Вивчення цієї дисципліни безпосередньо спирається на наступні навчальні курси: «Проєктування в системі AutoCAD, ArchiCAD», «Архітектура будівель і споруд», «Планування міст і транспорт».

*Основні завдання вивчення дисципліни* «Проєктування в системі Autodesk REVIT» вміти користуватися професійними комп'ютерними програмами для створення 3D-моделей територій, будівель та споруд міського будівництва.

#### *Результат навчання за дисципліною:*

‒ здійснювати надбудову інтерфейсу для конкретної мети користувача;

‒ знати методики створення, перетворення, редагування і форматування креслень за допомогою програми AUTODESK REVIT;

‒ вміти створювати ескізні проєкти будинків та споруд, та складати містобудівну документацію;

‒ знати види і версії програм для розробки генеральних планів населених пунктів;

‒ застосовувати вивчені прийоми і методи для створення креслень;

‒ створювати концепції містобудівних проєктів;

‒ знати основи процесу інформаційного моделювання будівель та споруд;

‒ вміти використовувати графічне налаштування моделей, фільтри, кольорове кодування;

‒ вміти створювати креслення та підготовку моделі до друку.

#### **1 ВІДОМОСТІ ПРО ПРОГРАМУ**

Програма REVIT – це сучасний інструмент для створення будівельних креслень, який реалізує технологію BIM (Building Information Model – Інформаційна модель будівлі). BIM – це технологія інформаційного моделювання будівель. Технологія являє собою єдину систему проєктування будівель і підготовки будівельної документації. Вся інформація зберігається в єдиній базі даних. Це забезпечує актуальність і узгодженість проєктної документації. Архітектори, інженери та замовники можуть легко створювати скоординовану проєктну документацію; з її допомогою можна точно описати призначення, загальний вид і вартість об'єкту; проєкт створюється швидше, більш економічно та із заданим екологічним ефектом.

Програма орієнтована на будівельні організації будь-якого рівня та спеціалізації, що займаються будівництвом, реконструкцією, ремонтом, реставрацією, дизайном або іншими видами робіт у галузі промислового та цивільного будівництва. За своїми можливостями проєктування програма є аналогом таких вертикальних рішень, як Archicad, Allplan, ArCon та ін.

В «Autodesk» виокремлюють напрями проєктування на базі «Revit»:

‒ [«Revit Architecture»](http://autodesk.com/revitarchitecture) – для архітекторів та дизайнерів будівель;

‒ [«Revit Structure](http://autodesk.com/revitstructure) – для інженерів-проєктувальників;

‒ [«Revit MEP»](http://autodesk.com/revitmep) – для інженерів електропостачання, вентиляції та водопостачання (аналог «AutoCAD MEP»).

У традиційному кресленні і САПР (система автоматизированного проєктування): види (плани, фасади, розтини) незалежні один від одного. У програмах BIM таких як Revit, проєкт подається у виді сукупності пов'язаних між собою об'єктів, що мають параметричні властивості. При цьому користувач отримує з бази даних різні види. Цимивидами можуть бути фасади, плани, розтини або тоноване зображення будівлі в перспективі. Зміна будь-якої частини проєкту негайно відбивається на всіх видах.

## **2 НАВИЧКИ РОБОТИ У ПРОГРАМІ AUTODESK REVIT 2.1 Інтерфейс AUTODESK REVIT**

Запустіть програму. Для початку роботи варто обрати початковий файл шаблону. Файл шаблону – це такий файл, який вже містить визначений набір видів, специфікацій, параметрів і сімейств.

Скористаємося стандартним файлом шаблоном – на початковому виді оберіть файл шаблону *Архітектурний шаблон.*

До основних елементів інтерфейсу програми можна віднести (рис. 2.1):

‒ *меню програми*. Інструмент, який відкриває доступ до багатьох звичайних операцій роботи з файлами;

‒ *панель швидкого доступу*. На цій панелі можна розташувати кнопки найбільш часто використовуваних опцій;

‒ *стрічка*. Елемент інтерфейсу, що групує інструменти. Складається з декількох вкладок, на яких розташовані панелі;

‒ *вкладка*. Елемент інтерфейсу, що відображає інструменти, згруповані для вирішення певного завдання;

‒ *контекстна вкладка* – спеціальна вкладка, що відображає інструменти, які застосовуються до розв'язуваного в даний момент завдання;

‒ *диспетчер проєкту* – об'єднує всі види, специфікації, листи, сімейства, групи та інші частини поточного проєкту в єдину ієрархічну структуру;

‒ *властивості об'єкту* – діалогове вікно, що відображає властивості обраного об'єкту;

‒ *панель параметрів*. Елемент інтерфейсу, що дозволяє задавати додаткові параметри та опції дляінструментів.

‒ *рядок стану* – елемент, щовідображає поточне виконання операції;

‒ *панель управління видом*. Елемент інтерфейсу, що дозволяє змінювати основні параметри активного виду.

Якщо діалогові вікна «Диспетчер проєкту» або «Властивості» не відображаються, увімкніть відповідні прапори в меню *Вид → Інтерфейс користувача*.

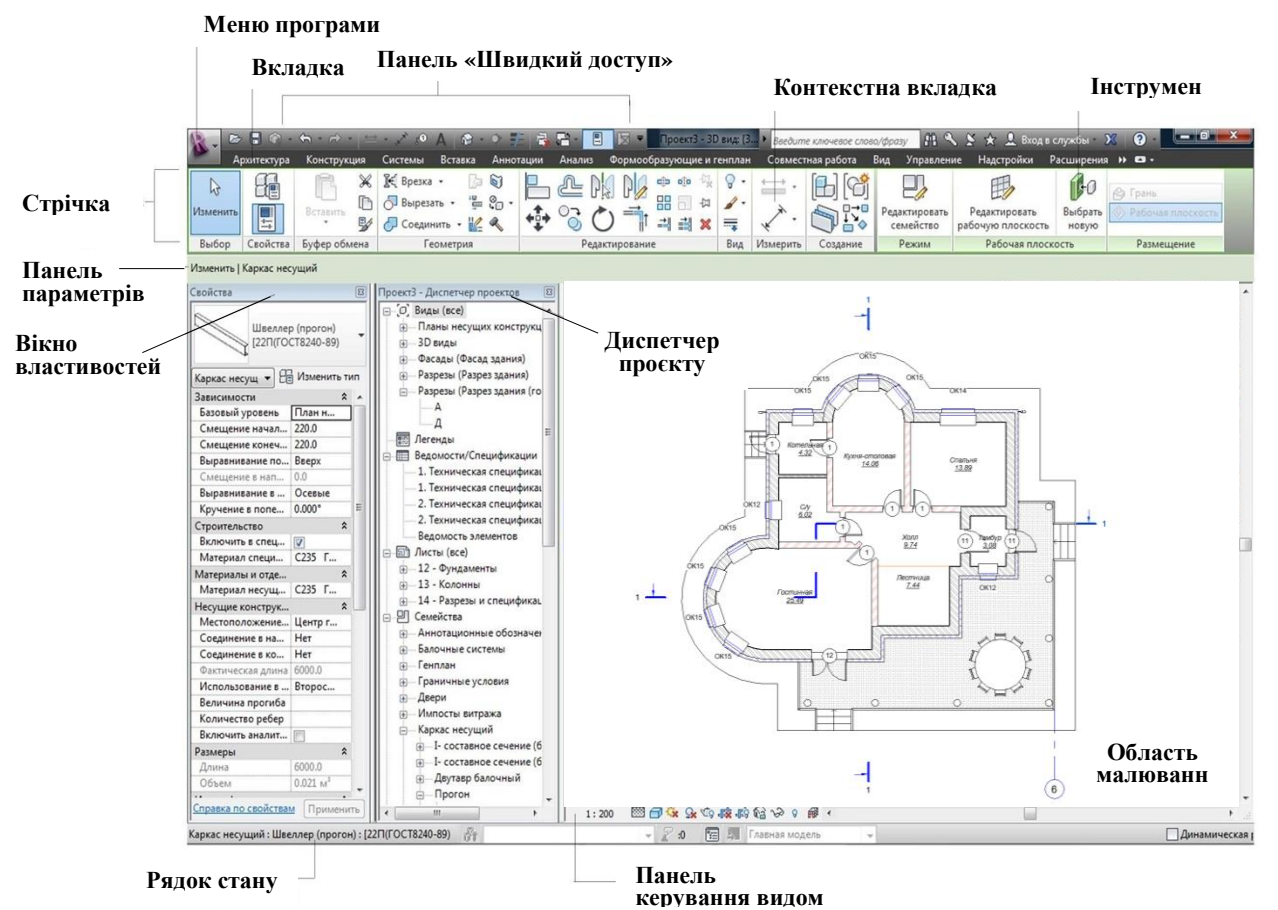

Рисунок 2.1 – Основні елементи меню програми

#### **2.2 Робоче оточення**

Основні робочі вікна, з якими доведеться працювати, це вікна *Властивості* і *Диспетчер проєкту*. Увімкнення/вимкнення вікон виконується на вкладці *Вид → Інтерфейс користувача* (рис. 2.2)*.*

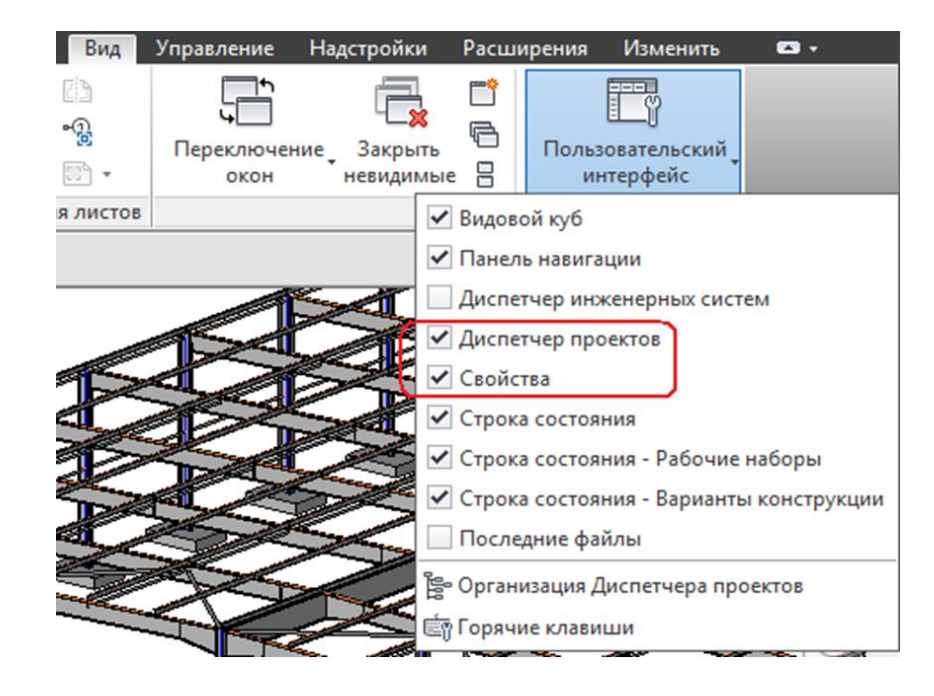

Рисунок 2.2 – Інтерфейс користувача

#### **2.3 Інструменти програми AUTODESK REVIT**

Програма AUTODESK REVIT має широкі функціональні можливості. Їхнє вивчення в повному обсязі займе багато часу. Крім того, програма постійно удосконалюється, поліпшується існуючий функціонал, з'являються нові можливості і опції. Методичні вказівки не можуть охопити весь діапазон опцій. У цьому розділі буде розглянутий мінімально необхідний набір інструментів для виконання робіт у рамках практичних занять.

Варто уважно вивчити інструменти програми перед створенням просторової моделі і креслень. Ці інструменти будуть постійно використовуватися в процесі роботи. Але їхній докладний опис буде наданий тільки в цьому розділі.

*Сімейства та їхнє завантаження у проєкт.* Всі об'єкти, що розміщуються в проєкті, є особливими елементами-сімействами. Деякі з сімейств вже є у початковому файлі шаблону. При необхідності, користувач завантажує в проєкт необхідні сімейства. Такий підхід забезпечує наявність тільки тих елементів-сімейств, які необхідні в поточному проєкті. Слід зазначити, що наявність надлишкової кількості сімейств збільшує обсяг файлу, вповільнює роботу і займає ресурси системи.

Перелік завантажених сімейств можна побачити в проєкті, якщо розкрити перелік у *Диспетчері проєкту*. Всі сімейства згруповані за категоріями. Кожна категорія містить набір сімейств. А кожне сімейство містить набір типорозмірів (рис. 2.3).

Наприклад, в цьому проєкті є сімейство «Колона із збірного залізобетону», яке має два типорозміри колони «1КК108» і «1КК108 середня».

сімейств знаходиться поза

Велика бібліотека

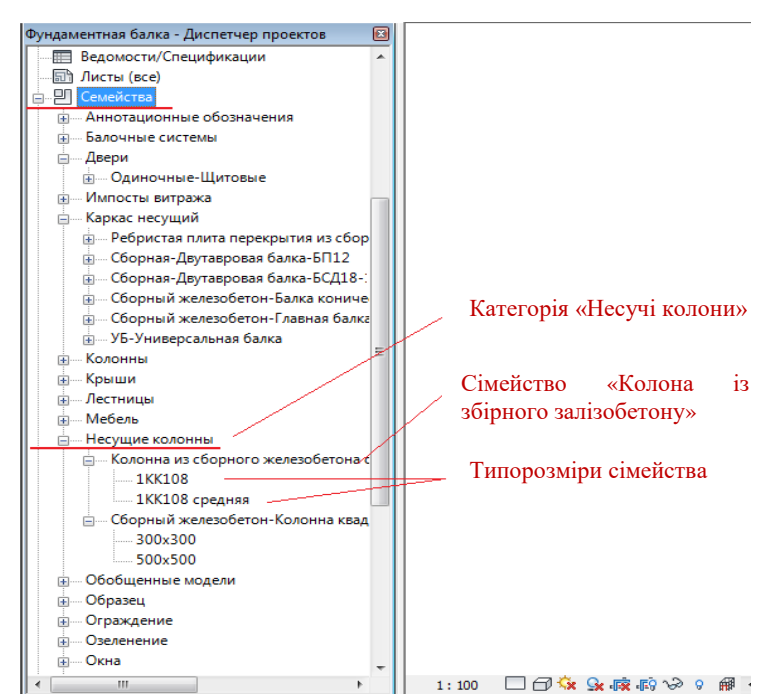

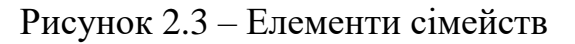

межами проєкту. Щоб завантажити сімейство в проєкт необхідно:

перейти до вкладки *Вставка;*

обрати інструмент *Завантажити сімейство;*

 в діалоговому вікні, що відкрилося, *Завантажити сімейство* обрати необхідну папку (рис. 2.4). Наприклад, *Несучі колони → Збірний залізобетон → Збірний залізобетон → Колона квадратного перетину;*

 натиснути кнопку *Відкрити (*якщо відкриється перелік типорозмірів, то обрати із переліку потрібний типорозмір).

Сімейство завантажується у проєкт (рис. 2.5).

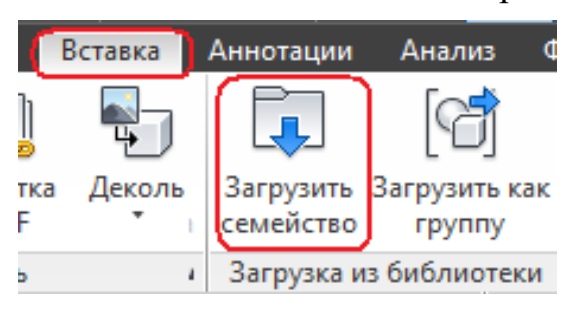

Рисунок 2.4 – Меню завантаження сімейств

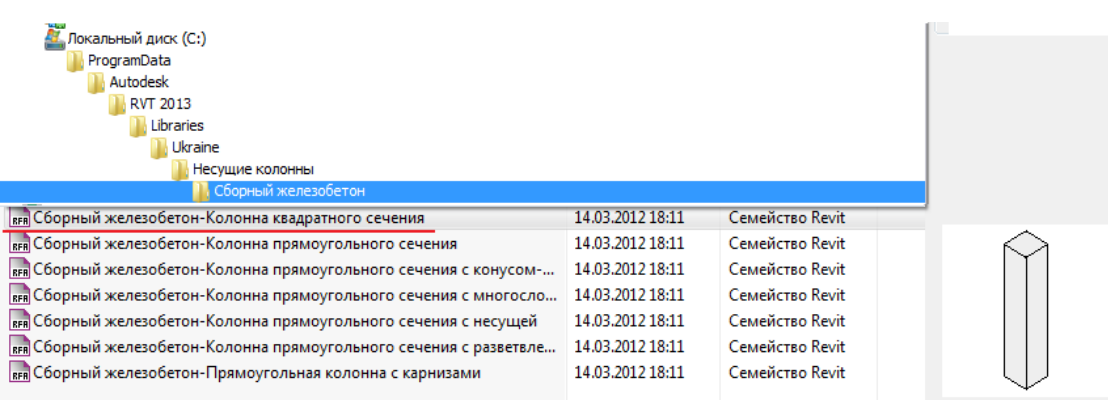

Рисунок 2.5 – Шлях завантаження сімейств

#### **2.4 Типові прийоми щодо створення елементів**

Розглянемо типові процеси щодо створення елементів конструкцій.

*Приклад побудови колони.* Відкрийте файл на базі шаблону *Архітектурний*. У *Диспетчері проєкту* перейдіть до плану будівлі *Рівень 1*.

Перейдіть на вкладку меню *Конструкція*. Оберіть на інструменті *Колона*. Зверніть увагу на новий вид меню, призначений для побудови колон.

Крім зміненого меню, *Рядок параметрів* заповнюється полями для редагування.

Діалогове вікно *Властивості* відображає поточний типорозмір колони. Для повернення у початкове меню натисніть ESC.

Знову оберіть інструмент *Колона*.

В *Рядку параметрів* оберіть *Висота* та *Рівень 2*. Це означає, що колона буде побудована вгору від рівня 1 до рівня 2.

Оберіть мишкою в області малювання – і колона буде встановлена. Процес встановлення нових колон можна продовжувати скільки завгодно разів. (У меню має бути включена опція *Вертикальна колона***)**. Побудуйте декілька колон в будь-якому місці.

Для завершення процесу побудови натисніть двічі *ESC* (рис. 2.6).

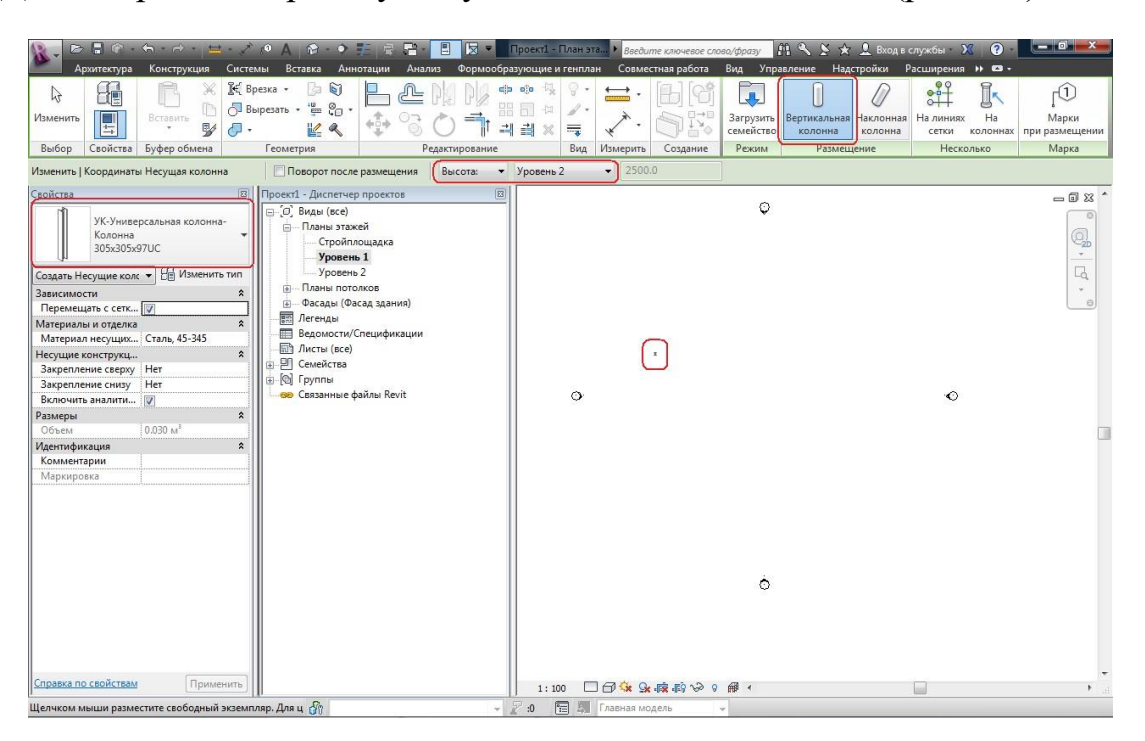

Рисунок 2.6 – Приклад побудови колони

*Приклад побудови плити.* Для деяких конструктивних елементів характерний наступний процес побудови – через **режим ескізування**. У цьому режимі буде накреслений майбутній ескіз елементу (зазвичай проста геометрична фігура). Тільки після завершення режиму ескізування створюється елемент.

Перейдіть до вкладки меню *Конструкція*. Оберіть на інструментті *Підлога/Перекриття*<sup> *...* Пол/Перекрытие •.</sup>

Зверніть увагу на меню, що змінилося. З'явилися інструменти *Редагування*  і *Малювання* для створення ескізу плити. У вікні *Властивості* відображається поточний типорозмір плити, яка буде створена.

В інструментах *Малювання* оберіть *Прямокутник* і накресліть довільний прямокутник в області креслення – це і є ескіз плити (рис. 2.7).

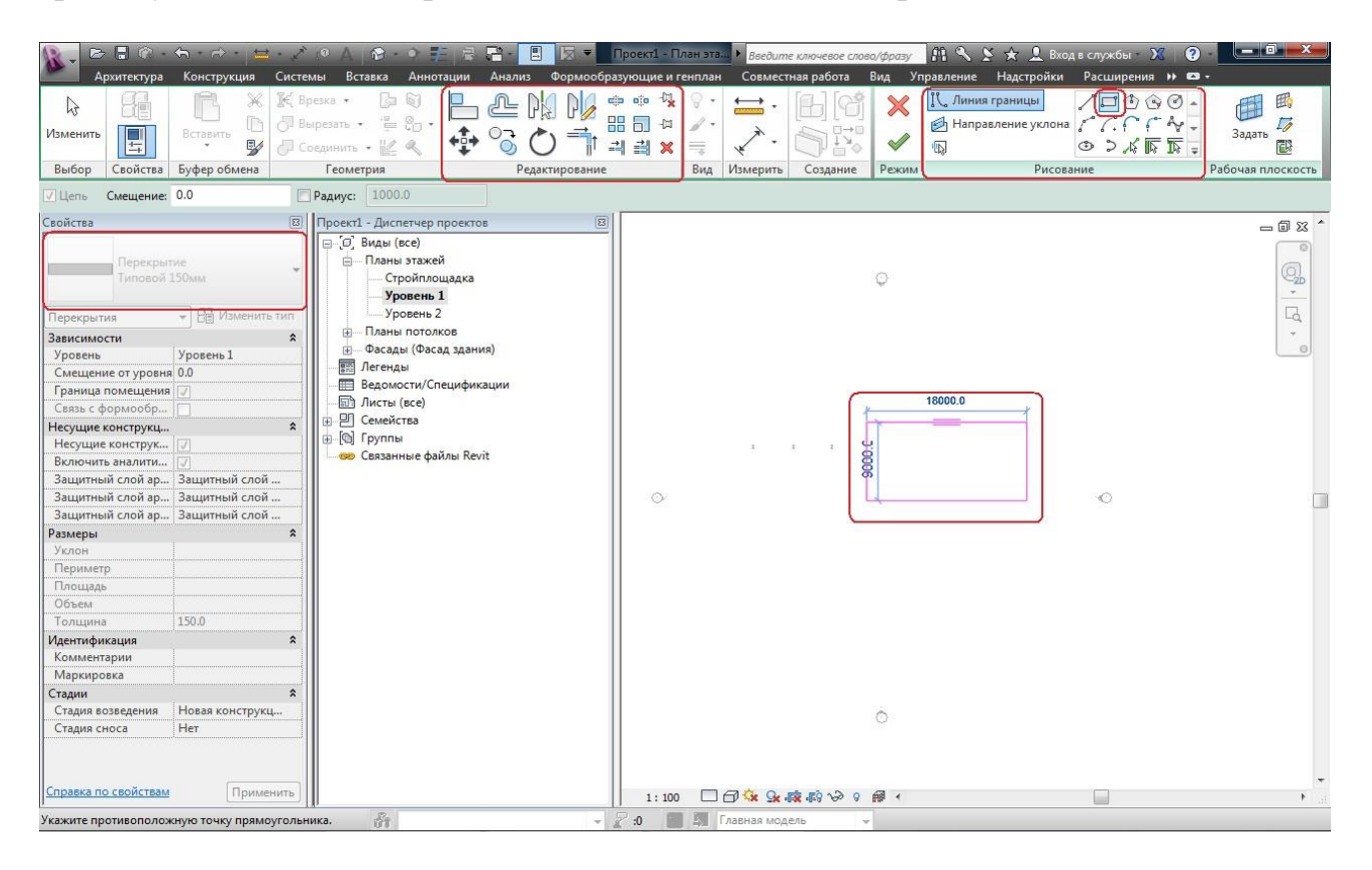

Рисунок 2.7 – Приклад побудови плити

Запам'ятайте, що вихід з режиму ескізування виконується принатисканні на кнопки в меню.

Натисніть на зелену кнопку. Режим Режим ескізування завершиться побудовою плити-Рисунок 2.8 – Вихід з перекриття (підлоги) (рис. 2.8). режиму ескізування

#### **2.5 Інструменти редагування**

Розглянемо деякі з інструментів редагування моделі. Ці інструменти будуть доступними в режимі ескізування, при виборі елементу, при побудові елементу (рис. 2.9).

# *Копіювання елементів* .

Оберіть будь-який елемент. Натисніть на . У *Рядку параметрів* оберіть *Орто* (переміщення тільки чітко вздовж горизонталі або вертикалі) і *Декілька* (можна копіювати кілька разів). Клацніть у будь-якому місці вікна. Пересуньте курсор мишки ліворуч.

З'являється тимчасовий розмір синього кольору, який показує: на яку відстань (ліворуч) буде виконано копіювання елементів. Натисніть кілька разів для створення колон.

Величину зсуву елементу можна задати власноруч. Значення вводиться з клавіатури безпосередньо при копіюванні (рис. 2.10).

*Копіювання елементів масивом .*

Оберіть будь-який елемент. Натисніть

на . В *Рядку параметрів* увімкніть *Відстань між елементами*. Клацніть в будь-якому місці вікна. Пересуньте курсор мишки в потрібному напрямку. Тимчасовий розмір показує – з яким кроком будуть скопійовані елементи. Клацніть мишкою. У тимчасовому розмірі вкажіть необхідну кількість елементів, наприклад, 7.

Клацніть мишкою. Отримаємо необхідну кількість елементів (рис. 2.11).

| oʻlo<br>∈j∋<br>嘂<br>回<br>⋙                                      | $\overline{\phantom{a}}$ |          |                                           | Редактировать<br>семейство | Выделить<br>аналитическую і |
|-----------------------------------------------------------------|--------------------------|----------|-------------------------------------------|----------------------------|-----------------------------|
| Редактирование                                                  | Вид                      | Измерить | Создание                                  | Режим                      | Аналитическая в             |
| Количество:<br>-7<br><b>HTOB</b><br>L.0001 - Диспетчер проектов | $ \mathbf{E}$            |          | Размещение: • Расстояние между элементами |                            | Общая длина массива         |
| Виды (все)<br>Планы этажей<br>Стройплощадка                     |                          |          |                                           | 3000                       |                             |
| Уровень 1<br>Уровень 2<br>Планы потолков                        |                          |          |                                           |                            |                             |
| 3D виды<br><sup>.</sup> Фасады (Фасад здания)                   |                          |          |                                           |                            |                             |
| Легенды<br>Ведомости/Спецификации                               |                          |          |                                           |                            |                             |
| Листы (все)<br>Семейства                                        |                          |          |                                           |                            |                             |
| Группы<br>Связанные файлы Revit                                 |                          |          |                                           |                            |                             |

Рисунок 2.11 – Шлях завантаження сімейств

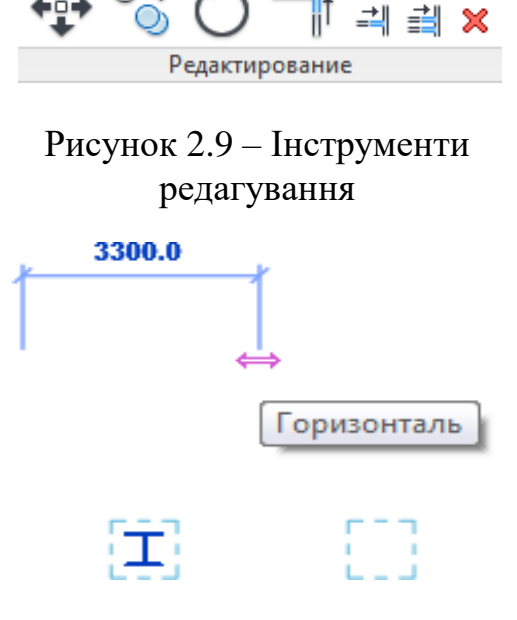

Рисунок 2.10 – Копіювання елементів

## *Вирівнювання елементів .*

Натисніть на . О-йомтеся з підказкою в нижньому лівому куті екрану – *Оберіть опорну лінію або точку для вирівнювання*. Оберіть, наприклад, стіну колони.

Потім оберіть стіну другої колони, яка знаходиться нижче першої. Відбудеться вирівнювання колон (рис. 2.12).

Маркер у виді замку відкритий. Якщо натиснути на нього, то замок закриється, що означає накладення зв'язку. Тепер зсув будьякої з цих колон призводить до зсуву пов'язаної колони.

 $\Delta$ *Дзеркало*  $\|\cdot\|_2$ .

Оберіть будь-яку елемент. Натисніть на . Вкажіть дві точки, що утворюють вісь. Елемент буде скопійований щодо вказаної осі (рис. 2.13).

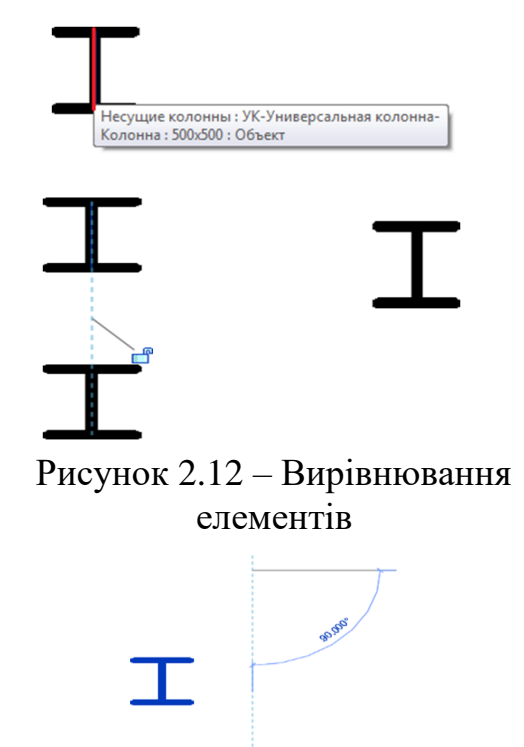

Рисунок 2.13 – Вирівнювання елементів

#### **2.6 Візуалізація**

Виконаємо деякі дії з візуалізації моделі.

Увімкніть *3D-вид* моделі, натиснувши на кнопку на *Панелі швидкого доступу* або на вкладці меню *Вид*.

Зараз можна побачити в просторі створені колони і плиту-перекриття, а саме:

a) використовуючи кнопки на панелі керування видом, простежте за зміною відображення елементів (рис. 2.14):

‒ деталізація об'єктів;

‒ стилі візуалізації;

б) утримуючи на клавіатурі клавішу CTRL, оберіть декілька створених колон. Потім оберіть,

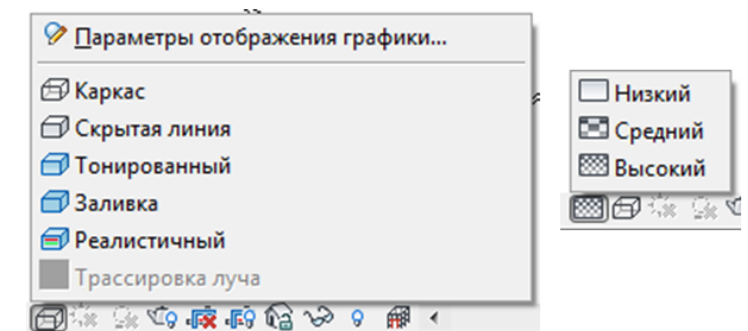

Рисунок 2.14 – Візуальний стиль. Рівень деталізації

наприклад, опцію *Ізолювати елемент*. Тільки обрані колони залишаться помітними (рис. 2.15).

Щоб повернути початковий вид, оберіть *Відновити початковий вид*;

в) оберіть кілька колон. Клацніть правою кнопкою мишки. З контекстного меню оберіть *Приховати на виді → Елементи*. Обрані колони стануть непомітними.

Щоб відновити помітність, необхідно:

‒ натиснути на кнопці *Показати*

## *приховані елементи ;*

‒ обрати потрібні елементи;

‒ натиснути правою кнопкою і з контекстного меню обрати *Приховати на виді → Елементи;*

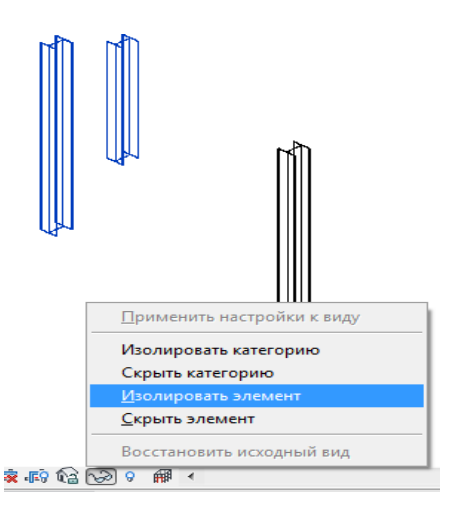

Рисунок 2.15 – Тимчасове приховування / ізоляція

г) натисніть в будь-якому порожньому місці 3D-виду. У вікні *Властивості* знайдіть

параметр *Перевизначення помітності/графіки* і натисніть кнопку *Змінити*. У вікні, що відкрилося, на вкладці *Категорії моделі* знайдіть категорію *Несучі колони* і зніміть прапорець. Натисніть на кнопку *ОК*. Наразі несучі колони будуть непомітними (рис. 2.16).

Для відображення колон – знову увімкніть прапорець категорії;

д) перейдіть до виду *Рівень 1*. Наблизьте будь-який з елементів. Перейдіть до вкладки **Вид**  $\rightarrow$  **Графіка**. Оберіть інструмент  $\left| \frac{1}{2} \right|$  Тонкиелинии. Інструмент дозволяє вмикати/вимикати помітність товщини ліній. Прослідкуйте, як при увімкненні/вимкненні інструменту змінюється відображення ліній на кресленні.

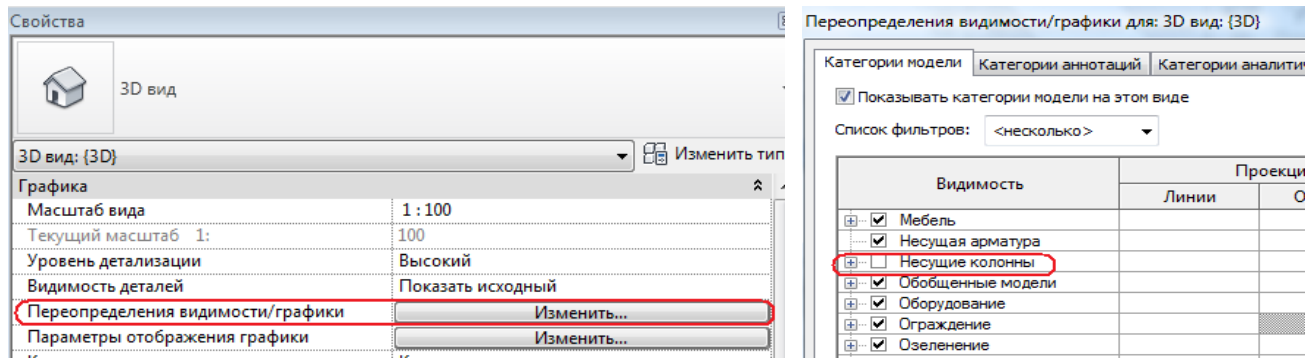

Рисунок 2.16 – Перевизначення помітності/графіки

## **2.7 Зміна параметрів елементу**

Будь-який елемент моделі, що представляється деяким сімейством, має два набори параметрів: параметри примірника і параметри типу. Параметри примірника – належать певному примірнику елементу. Параметри типу – є загальними для всіх елементів, що мають даний типорозмір. Наприклад, такий параметр колони, як її висота, є параметром примірника, а розміри поперечного перетину колони – це параметри типу. Іншими словами, можна створити будьяку кількість колон, які мають задані розміри поперечного перетину, але при цьому колони будуть різної висоти.

Якщо змінити будь-які параметри примірника, то ця зміна торкнеться тільки певного елемента моделі. Якщо змінити параметр типу, то ця зміна торкнеться всіх елементів із цим типорозміром.

Як приклад, виконаємо зміну параметрів примірника колони:

‒ оберіть будь-яку колону;

‒ у вікні *Властивості* змініть параметр примірника *Зсув знизу* –1 000 і *Зсув зверху* 500;

‒ натисніть кнопку *Застосувати* в нижній частині вікна (рис. 2.17).

Це призведе до того, що колона змінить свій розмір і починатиметься з позначки на 1 000 мм нижче *Рівня 1* і на 500 мм вище *Рівня 2*.

Наразі виконаємо зміну параметрів типу колони. Для цього оберіть колону і

| Свойства               | 窓                                |
|------------------------|----------------------------------|
| 305x305x97UC           | УК-Универсальная колонна-Колонна |
| Несущие колонны (1)    | Изменить тип                     |
| Зависимости            |                                  |
| Маркер расположения ко |                                  |
| Базовый уровень        | Уровень 1                        |
| Смещение снизу         | $-1000.0$                        |
| Верхний уровень        | Уровень 2                        |
| Смещение сверху        | 500.0                            |
| Стиль колонн           | Вертикально                      |
| Перемещать с сеткой    |                                  |
|                        |                                  |

Рисунок 2.17 – Зміна параметрів елемента

натисніть на кнопку *Змінити тип* у вікні *Властивості*. Змініть параметр *h* на 500. Натисніть *OK.* Наразі всі колони мають новий розмір перетину.

Знову натисніть кнопку *Змінити тип* у вікні *Властивості.* Після цього натисніть кнопку *Копіювати*. У полі *Ім'я* введіть *500 × 500*. Натисніть *ОК*. Відредагуйте поле b на 500. Внаслідок цього створюється новий типорозмір колони з ім'ям *500 × 500*, який можна використовувати в проєкті.

## **3 ВИКОНАННЯ РОБОТИ**

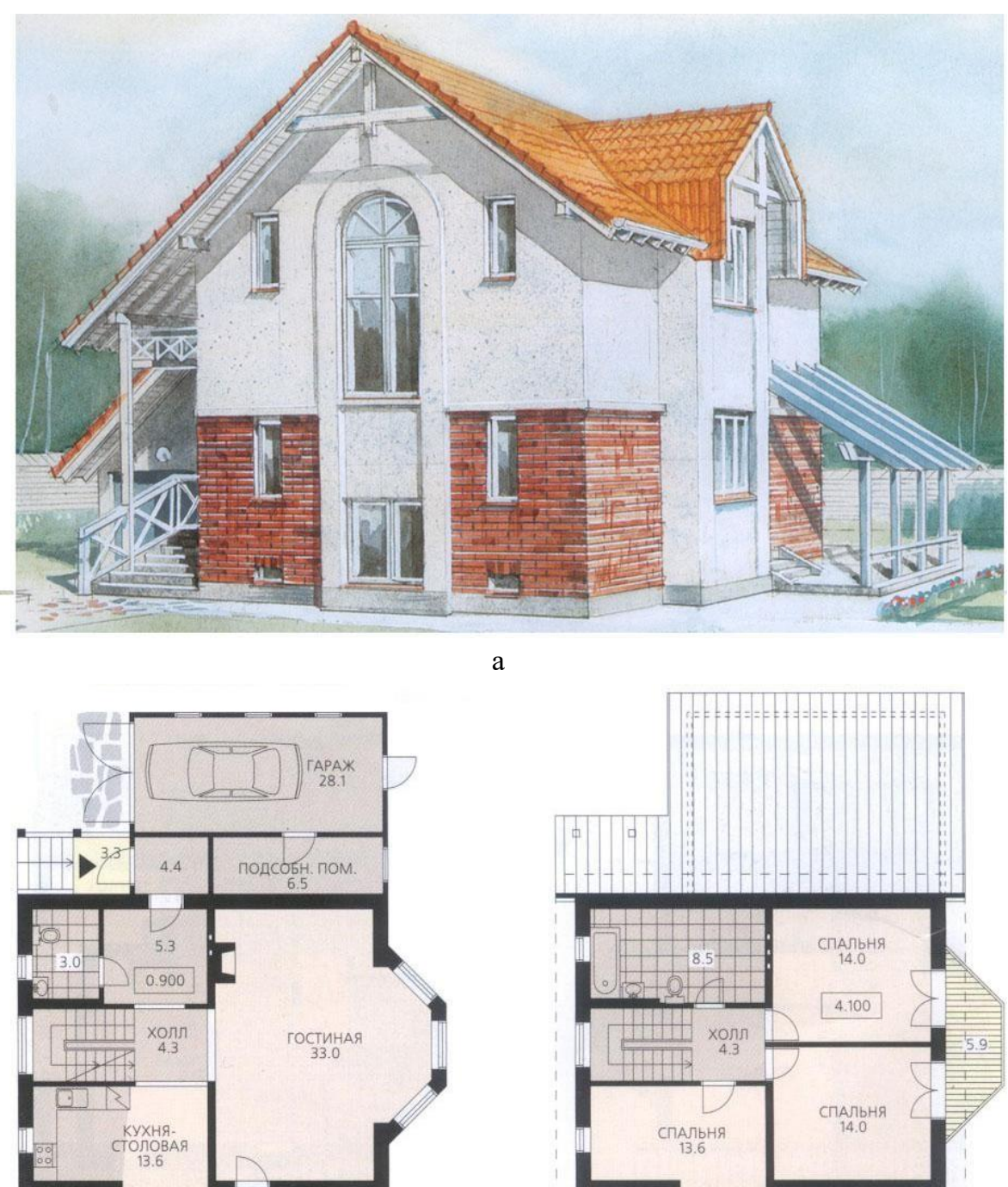

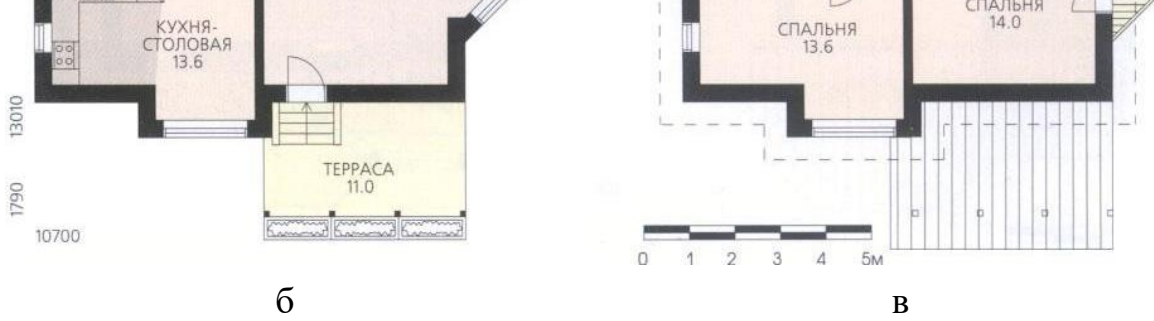

Рисунок 3.1 – Приклад вихідної підоснови навчального варіанта: а -загальний вигляд будинку; б - план першого поверху; в - план другого поверху

#### **3.1 Підготовка підоснови завдання**

У AUTODESK REVIT для растрових зображень недоступні налаштування «прозорості» або «Злиття з фоном» як у AutoCAD, тому потрібна попередня обробка малюнка таким чином, щоб лінії креслення були чітко видно на тлі підоснови. Для цього потрібно:

‒ скопіювати файл із растровим зображенням варіанта завдання до папки групи;

Ps відкрити та відкоригувати файл у Fotoshop (контекстне меню файлу  $\rightarrow$  *відкрити з допомогою*  $\rightarrow$  *Adobe Fotoshop*  $\rightarrow$  *текстове меню програми «Зображення»* **→** *Корекція* **→** *Колірний фон/Насиченість* **→***Яскравість +40***.**

#### **3.2 Створення файлу проєкту**

Для початку роботи з новим проєктом у Revit необхідно створити файл проєкту на основі шаблону:

 $\rightarrow$   $\mathbb{R}$  Створити новий проєкт за «Архітектурним» шаблоном;

 $\vert$  Зберегти креслення з ім'ям «*рік REVIT група прізвище*» у папці мережі.

#### **3.3 Налаштування рівні планів**

За замовчуванням в «Архітектурному» шаблоні, в «Диспетчері проєкту», налаштовано два «Рівні» планів та відповідні види - «Рівень 1» на позначці 0.000 мм та «Рівень 2» на позначці +4 000 мм. Необхідно виконати такі дії:

‒ створити на вигляді будь-якого фасаду службовий «Рівень 0» на позначці «Рельєфу». Зміщення від рівня підлоги першого поверху обчислити за кількістю щаблів на ганку. Для навчального варіанта прийняти висоту цоколя - $6 \times 150 = 900$  MM;

‒ створити службовий «Рівень 3» (горище) на позначці «+6 000 мм»;

‒ встановити «Рівень 2» (план другого поверху) на позначці «+3 000 мм»;

‒ встановити для вигляду плану першого поверху М 1:100, а для другого поверху та фасадів – М 1:200. Рівень деталізації на видах – «високий». Візуальний стиль – «Каркас».

#### **3.4 Завантаження фонового малюнка**

Відсканований малюнок як фон дозволяє відслідковувати відповідність креслення/моделі вихідному варіанту ескізу/завдання. Допускаються незначні

відхилення при дотриманні загальної планувальної схеми. Необхідно виконати такі дії:

‒ у «Диспетчері проєкту» перейти на вигляд плану першого поверху (Рівень 1);

<u>В</u>еставити малюнок із варіантом завдання;

Вирівняти малюнок підоснови за розмірами/орієнтацією креслення (команди «Поворот», «Масштаб»). Використовувати «прив'язку» до зображень ліній «розмірів», «масштабної лінійки», «сходового маршу» або інших елементів, для яких можна вказати реальний розмір/орієнтацію в проєкті.

‒ растровий малюнок відображається лише на «виді» вставки, тому для плану другого поверху (Рівень 2) буде потрібно повторне вставлення та вирівнювання по сітці осей копії малюнка («Ctrl+C»  $\rightarrow$  «Ctrl+V»).

## **3.5 Створення і маркування «Сітки осей»**

При побудові осей потрібно «Прив'язуватися» до центру/краю зображення стін на підоснові. Допускається незначне відхилення (±250 мм).

Крок осей у навчальному варіанті (рис. 3.2):

— по  $X - 1500$ , 2 200, 2 600, 4 200 мм.

 $-$  по Y  $-$  800, 1 800, 1 900, 2 600, 2 000, 2 600, 3 000 мм.

Вимкнути відображення у вигляді з планом другого поверху «зайвих» осей (рис. 3.2, осі А, Ж, И, 5). Для друку створити копію виду з планом другого поверху, де відключити всі осі та малюнок завдання/підоснови.

## **3.6 Побудова стін**

На «Рівні 2» командою «Перенести» поєднати із кресленням зображення плану другого поверху малюнку підоснови (рис. 3.2).

По сітці осей побудувати стіни та перегородки на поверхах (рис. 3.3). Використовуйте прив'язку по центру або краю стіни.

Використовувати стандартні типи/розміри стін, що відповідають проєкту. За відсутності стін необхідної структури/товщини – створити власні типи.

У навчальному проєкті створити такі типи стін:

‒ «!510» – для несучих стін. Товщина – 510 мм. Матеріал для візуалізації – «Тинькування». Штрихування в розрізі – «Діагональ вгору, 1,5 мм»;

‒ «!250» – для внутрішніх перегородок та гаража з ганком. Товщина – 250 мм.

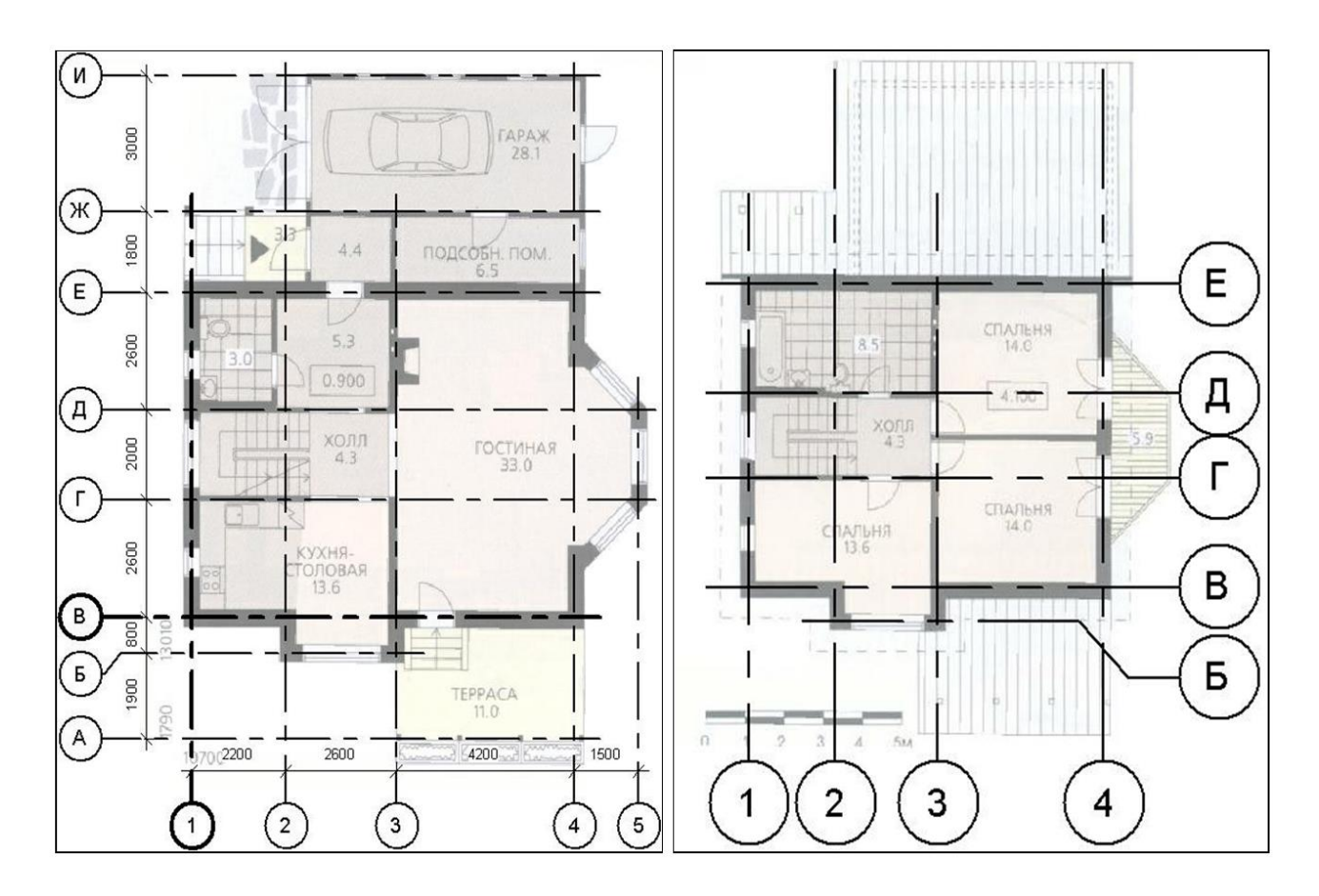

Рисунок 3.2 – Сітка осей. Підоснова плану першого та другого поверхів

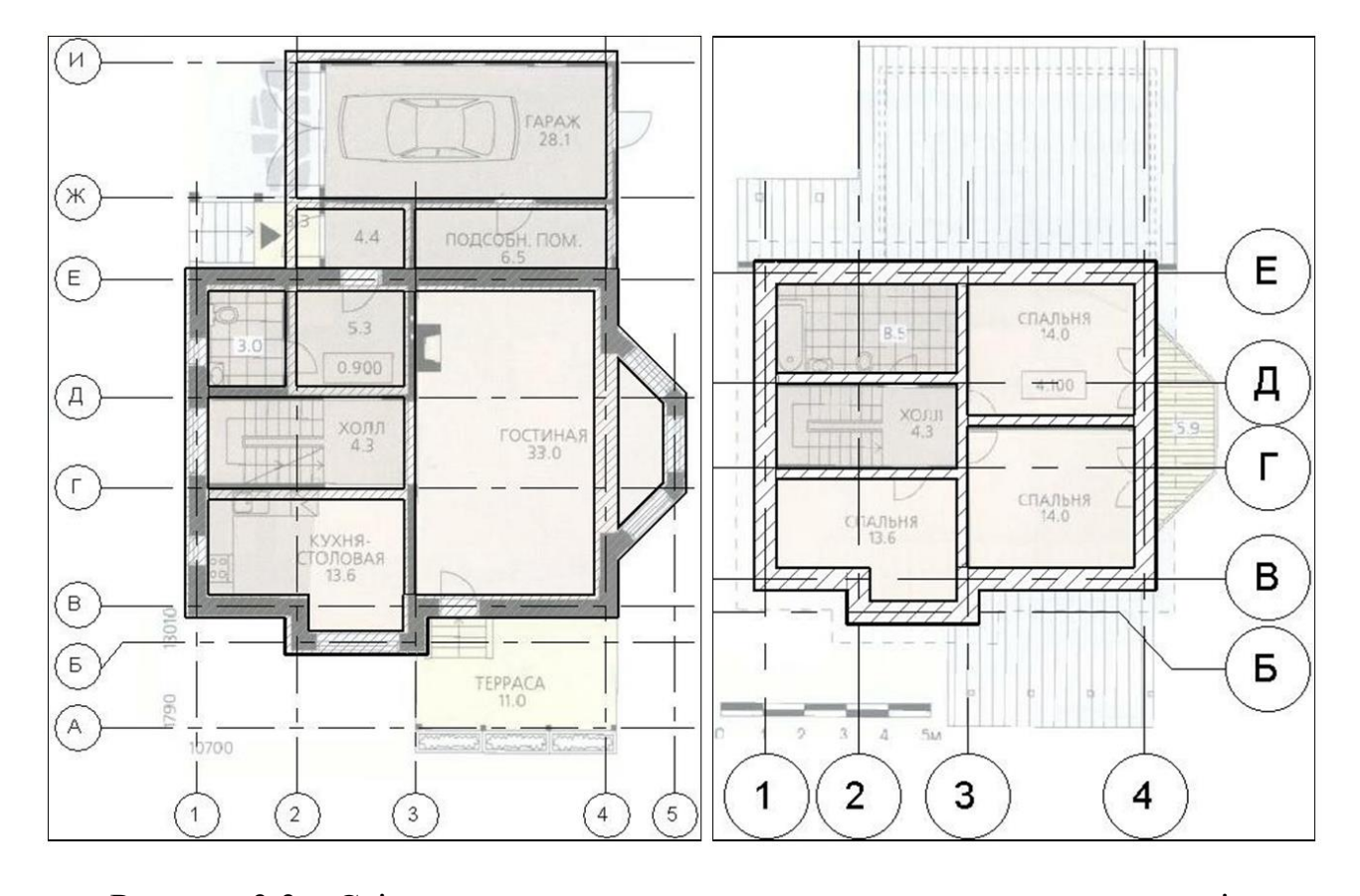

Рисунок 3.3 – Стіни та перегородки плану першого та другого поверхів

## **3.7 Додавання вікон, дверей, прорізів**

**По можливості вставляти в стіни стандартні** «Типи» вікон та дверей (прямокутний отвір, одна суцільна стулка біля дверей).

За потреби та наявності в бібліотеці сімейств завантажити додаткові набори типів вікон/дверей (напівкруглі вікна, двостулкові двері тощо).

Для нестандартних розмірів (висота/ширина) створити нові «Типи» вікон/дверей. Там же вказується усунення вікна від зовнішнього краю/поверхні стіни (параметр «Вставка вікна»).

За наявності у проєкті вікон з нестандартною формою отвору та/або регулярної структури палітурки – використовувати команди побудова/редагування стіни сімейства «Вітражів».

На відміну від вікон/дверей «Прорізи» у стіні не мають обмежень за розмірами (висота/ширина), проте представлені лише прямокутною формою (рис. 3.4).

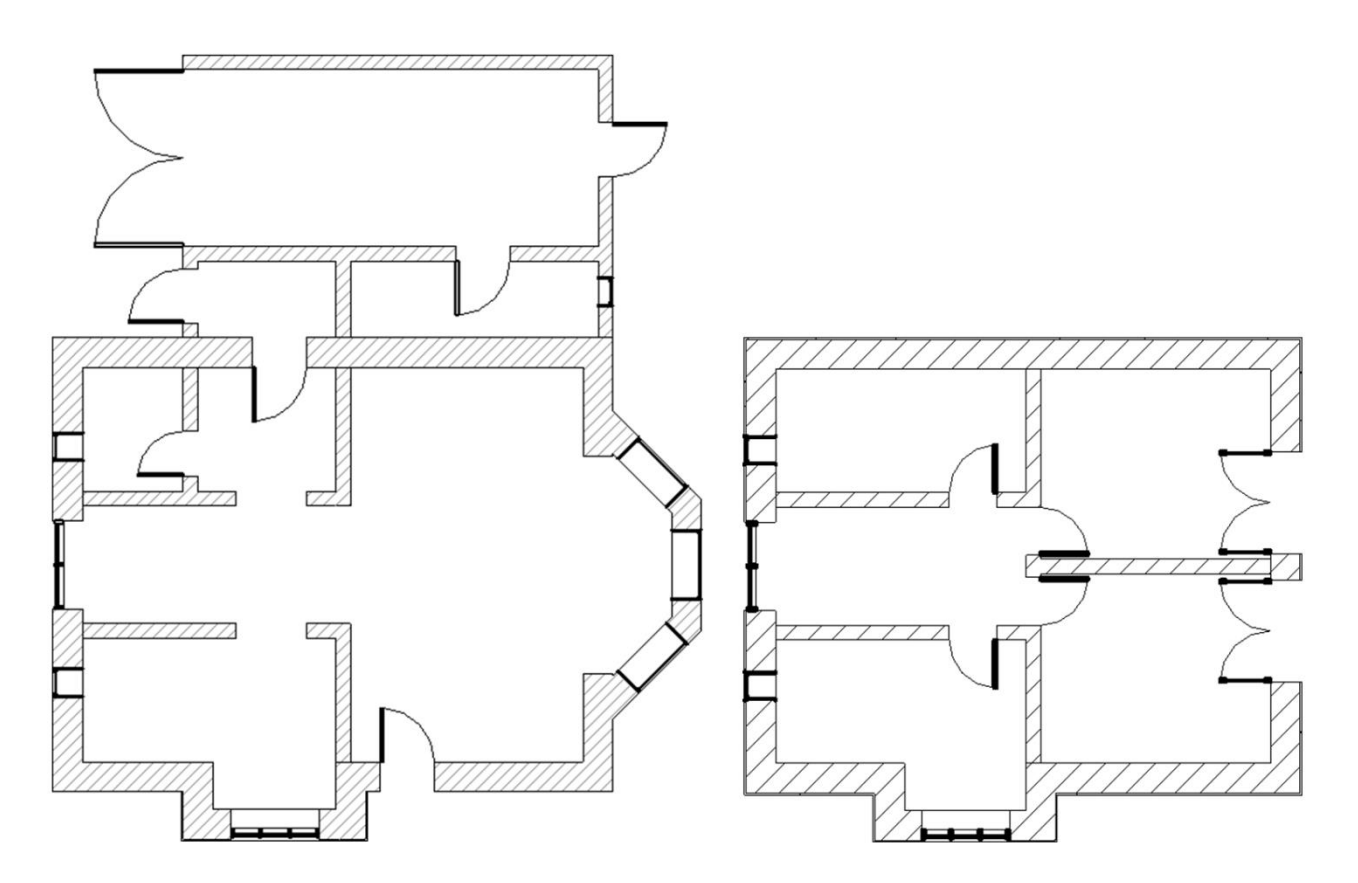

Рисунок 3.4 – Вікна, двері, прорізи на плані/рівні першого та другого поверхів

Для навчального варіанта створити такі типи:

 $-$  «!500  $\times$  1 500» та «!1 200  $\times$  1 500» (ширина/висота) – стандартний тип вікон (прямокутні, суцільні). Висота підвіконня – 1000 мм;

 $-$  «!800  $\times$  2 200» та «!1 000  $\times$  2 200» – на основі «Одиночної щитової» двері (прямокутні, суцільні);

 $-$  «!3000  $\times$  2 200» – «Ворота» гаража на основі завантаженого типу «Двопольних щитових» дверей;

 $-$  «!1 800  $\times$  2 500» – балконні двостулкові «двері + вікно» на основі завантажуваного сімейства «Двопольні зі склом»;

 $-$  «!1 500  $\times$  1 500» – вітраж для вікон із плетенням. Кількість вертикальних поділів налаштовувати у «Властивості». Горизонтальні поділки – фіксований крок 1 500 мм. Для сходової клітки вітраж висотою 6 000 мм. Підвіконня – підлога першого поверху. У режимі редагування контуру замініть верхню межу півколом;

‒ загальний зал поєднується з коридором та еркером прорізами, збудованими на всю ширину. Висота – 2 500 мм.

#### **3.8 Додавання колон, балок, розкосів**

За замовчуванням колони «Архітектурного» типу мають прямокутну форму, інші конструкції, такі як несучі колони, балки і розкоси – представлені «Двотавром».

Завантажити необхідні форми із запропонованої в програмі бібліотеки сімейств («C: \ ProgramData \ Autodesk \ RVT 2018 \ Libraries»):

‒ «Архітектурні» колони – вкладка «Архітектура», папка «Колони»;

‒ «Несучі» колони – вкладки «Архітектура» та «Конструкції», папка «Несучі колони»;

‒ «Балка» та «Раскос» – вкладка «Конструкції», папка «Каркас несучий».

За відсутності необхідних розмірів – сформувати нові на основі стандартних варіантів, найбільш наближених до завдання.

У навчальному варіанті для тераси потрібно використовувати:

‒ колони з дерев'яного бруса 140 мм × 140 мм. Розташувати на осі «A», рівень – 0, висота – 2 650 мм. Після вставки у «Властивостях» вказати «Зміщення знизу» 150 мм (висота плити тераси). Починати потрібно з останньої колони. Поєднати з побудовою розкосом, що спирається на неї;

‒ розкоси і балки – «Дерев'яний брус 140 × 184». Для розкосу в «Властивостях», в розділі «Несучі конструкції» вказати «Опорний рівень прив'язки на початку/кінці» – «Рівень 2», зміщення – «0.000» та «-1 250» (позначка верху колони), звис за межі тераси на відстані 300–500 мм. Так само розкоси можна імітувати вузькими (по ширині балок) фрагментами односхилих дахів, як і балки – плитами перекриттів.

Регулярний/настроюваний крок групи колона/розкіс, що автоматично формується, забезпечується командою «Масив». Вказується відстань, загальна або між елементами та кількість копій.

У балки, що об'єднує стійково-балочну конструкцію тераси, в «Властивості» встановити зміщення 2 650 мм початку/кінця. «Рівень 0» при вирівнюванні «осі по Z» – «Вниз».

Включити на вилах фасалів рівень «Середньої/Високої» деталізації – для коректного відображення балок/розкосів.

#### **3.9 Побудова сходів**

На плані/виді першого поверху побудувати сходи, що ведуть на ганок (початок зміщений вниз) та на другий поверх. Вимкнути/видалити автоматичні перила (рис. 3.5).

Для сходів із довільним малюнком/формою сходів (наприклад, напівкруглі) використовувати побудову сходів «За ескізом».

Перепад підлоги у приміщеннях на висоту одного ступеня забезпечується налаштуваннями (зміщенням по вертикалі) плит перекриттів відповідної геометрії контуру.

У навчальному варіанті створити новий тип «Монолітні сходи»:

‒ у розділі «Будівництво» створити/задати тип монолітного майданчика з товщиною 150 мм (загальний розмір із плитами перекриттів);

‒ у розділі «Графіка» параметр «Тип марки вирізів» – вибрати «Подвійний зигзаг».

При побудові/редагуванні використовувати наступні настройки/параметри:

‒ висоту щаблів для ганку/тераси приймати рівною 150 мм, ширину проступи – 250 мм;

‒ для внутрішніх сходів – ширина маршу 900 мм (ширина сходової клітки – 2 000 мм). Для зменшення довжини маршу – кількість щаблів 16, ширина проступи 250 мм;

‒ додати майданчики наприкінці останнього маршу. Для підйому внутрішніх сходів на горище – створити новий «Рівень 3» (+3 000 мм) і вказати його в параметрах багатоповерхових сходів як верхній рівень (після додавання огорож);

‒ змінити на маршах тип стрілки – «Фіксований напрямок догори: Стандартна». У «Властивості» відключити текст, що супроводжує стрілку, «Вгору/Вниз».

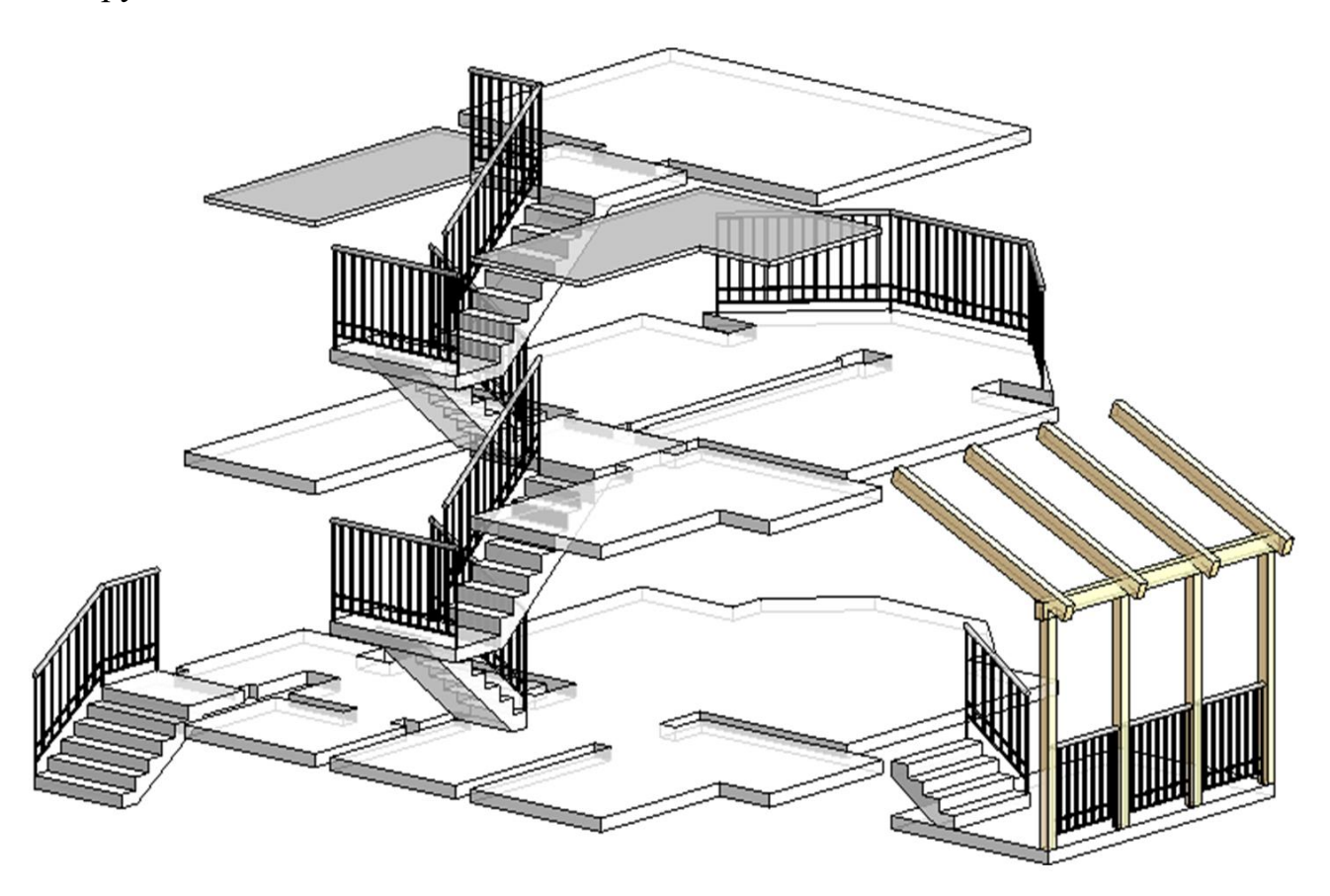

Рисунок 3.5 – 3D-вид (сходи, поручні, перекриття, стеля)

#### **3.10 Побудова огорожі**

Налаштувати та використовувати перила як огорожу на балконі, терасі, ганку, внутрішніх сходах.

У навчальному варіанті, для тераси/ганку/балкона створити тип перил «Обгородження» (рис. 3.5):

‒ для «Конструкцій огорожі» додати дві нижні напрямні з іменами «150» та «300» на відповідній висоті;

‒ для «Розміщення балясин» – встановити межі вертикальних елементів.

Як межа по «верху», використовувати «елемент верхнього поручня». Для балясини обмеженням знизу (база) встановити конструкцію поздовжньої огорожі з ім'ям «150», а для стійок ‒ «Основу» (марш або майданчик).

Будувати/розміщувати огорожу на поточному рівні виду:

‒ використовувати команду «Вибрати нову основу» для розміщення перил на похилій поверхні маршу. Для цього потрібно, щоб траєкторія огорожі не виходила за межі сходового маршу;

‒ для обгородження на майданчику у «Властивості» вказувати вертикальне зміщення.

#### **3.11 Побудова міжповерхових перекриттів**

Сформувати плити перекриттів поверхах (рис. 3.5). Використовувати тип із товщиною 150 мм. Для балкона встановити зсув 100 мм (від зовнішнього краю стін еркера) під час побудови або редагування меж контуру. Побудувати плиту для тераси.

Побудувати підвісну стелю на другому поверсі для не експлуатованих вище зон горища. Може розміщуватися під плитами перекриттів для присвоєння різних матеріалів підлоги/стелі під час візуалізації інтер'єрів. Якщо потрібно оформити нижню грань перекриття – використовують багатошарові типи конструкцій.

#### **3.12 Розташування розмірів**

Створити/налаштувати типи розмірів:

‒ «!Лінійний» – із засічками, тільки для лінійних/паралельних розмірів.

‒ «!Кутовий» – для параметра «Засічка» вказати варіант «Зачорнена стрілка, 15 градусів».

‒ «!Радіус» і «!Діаметр» – для параметра «Засічка» → «Зачорнена стрілка, 15 градусів». Включити радіус/діаметр значок. Вимкніть маркер центру.

Загальні налаштування розмірів:

‒ Тип винесення – «Лінія».

‒ Довжина полиці – «1».

‒ Подовження розмірної/допоміжної лінії – «1,5».

‒ Коефіцієнт ширини тексту – «0,8».

— Відступ тексту  $-\ll 1$ ».

‒ Формат одиниць – заокруглення до цілих.

Для підвищення точності перейти в режим тонких ліній.

Побудувавши перший розмір у вигляді плану першого поверху – виділити і сформувати ланцюжки (рис. 3.6):

‒ з боку фасадів – простінки, прорізи, кути стін, сходові марші з майданчиками терас/ганку, колони;

‒ розміри між осями – з боку маркування осей;

‒ загальний розмір сітки осей – з боку маркування;

‒ внутрішні(не дублюючі розміри фасадів) – прорізи/двері, перегородки, простінки, колони, сходи – з прив'язкою до осей.

Внутрішні та зовнішні розміри не дублюватимуться.

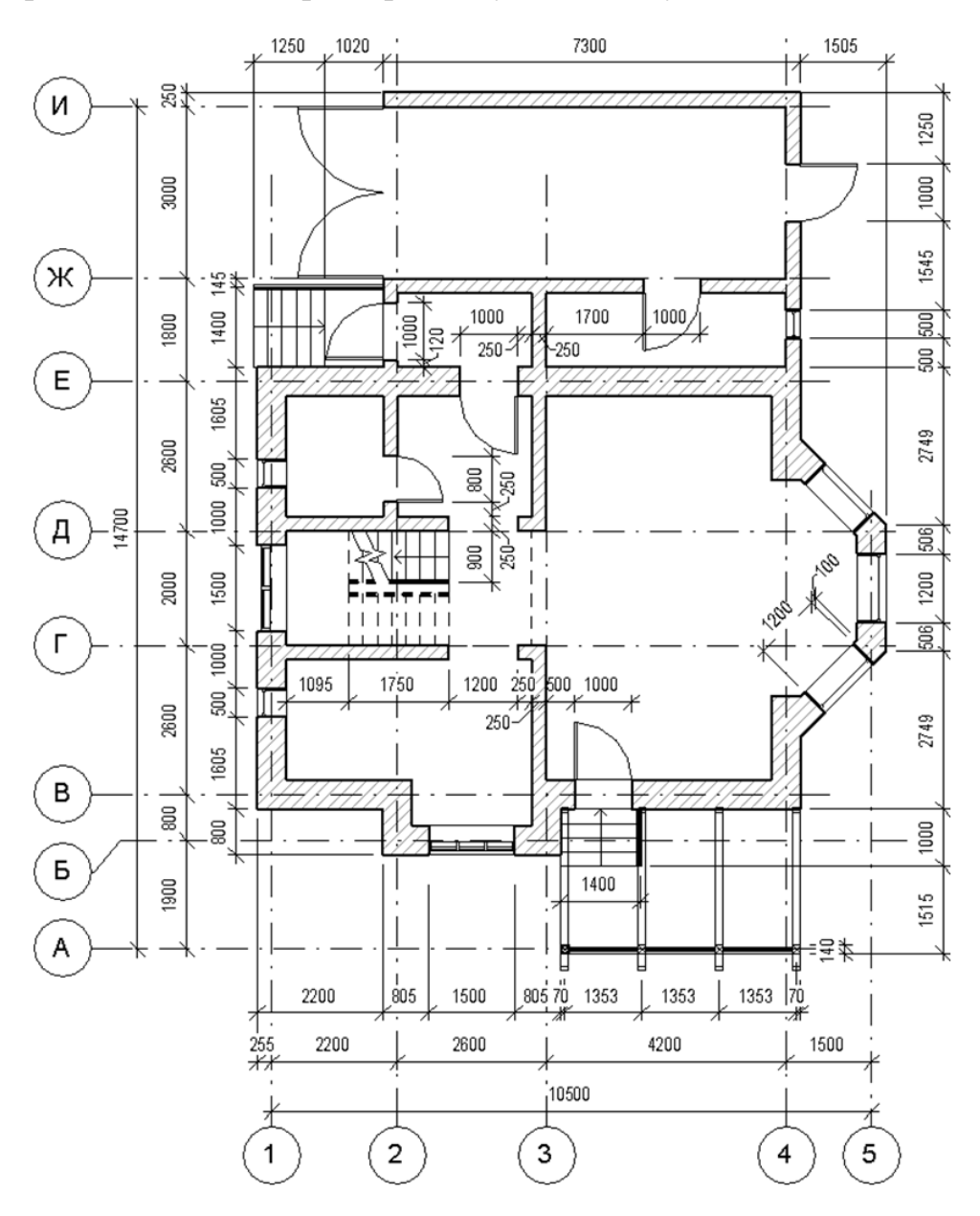

Рисунок 3.6 – План першого поверху з розмірами

## **3.13 Побудова даху/навісу**

Побудувати дах та навіси над ганком/терасою.

Якщо необхідно, сформувати мансардну форму даху та слухові вікна (рис. 3.7).

У навчальному варіанті використовувати тип «Базовий дах, типова 125 мм», підрізування торця ската – «Квадратна».

Форма даху складова:

‒ основний дах будується по контуру (прямокутної форми), зміщеного від краю стін на 500 мм (звис). Базовий рівень – «Рівень 2» зі зміщенням +1 500 (мансардний поверх). Ухил – 45°. Зі східної/західної сторони – фронтон;

‒ мансардна форма даху «слухового вікна» будується методом «Видавлювання», в «Робочій площині» південного фасаду. Звис 250 мм. Ухил – 70°. На позначці +1 500 ухил – 30°;

‒ торець даху слухового вікна «подовжується/обрізається» до поверхні схилу основного даху;

‒ зовнішні стіни «подовжуються/обрізаються» до дахів;

‒ → у поверхні схилу основного даху стінами/дахом слухового вікна вирізається «Проріз».

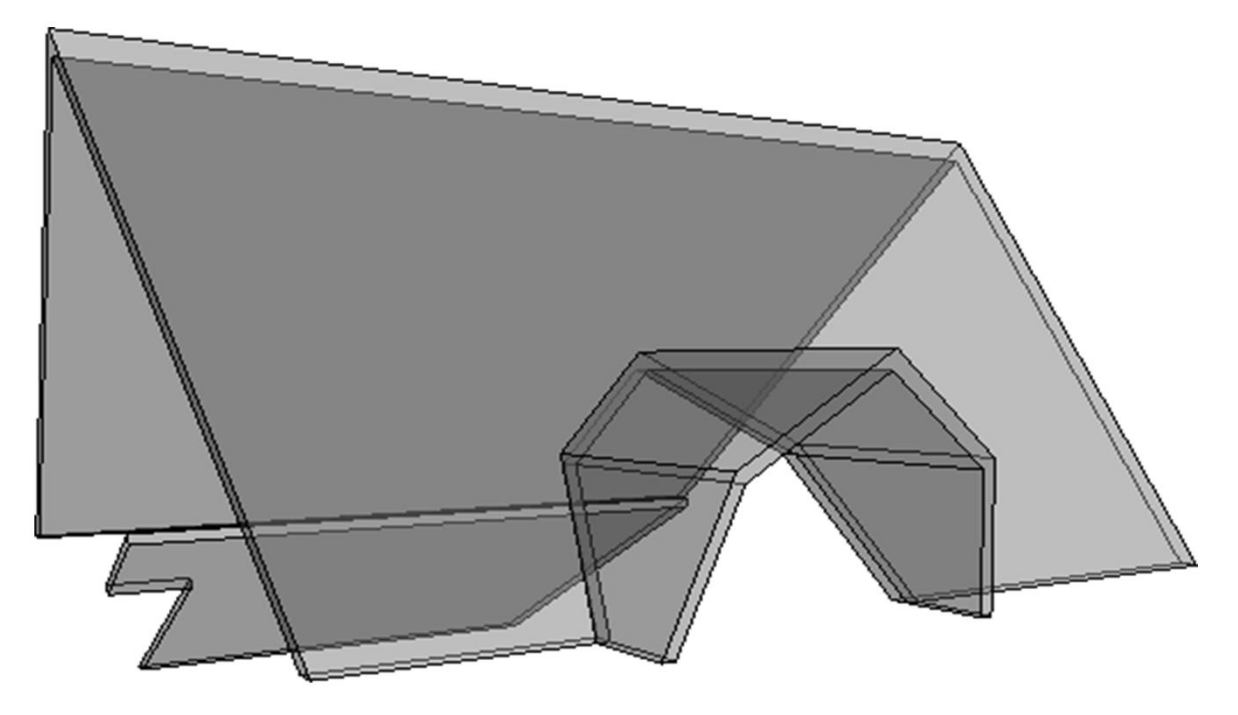

Рисунок 3.7 – 3D-вид (перспектива даху)

Дах над гаражем може бути побудований як «По контуру», так і «Видавлюванням». Будується із запасом, для перекриття ганку.

Зайвий фрагмент даху зрізається командою «Вертикальний отвір».

Позбутися фрагментів стін, плит, що виступають з даху, плит перекриття/підвісної стелі:

‒ для визначення меж виступаючих елементів – використовувати команду «Приєднати елементи геометрії». Дозволить «Вирізати» обсяги конструкцій, що знаходяться всередині даху;

 $\Box$ для візуалізації та фіксації розмірів виступаючих фрагментів (для подальшого редагування) – тимчасово ізолювати «Конфліктні» об'єкти;

‒ у стін вручну змінити висоту, у перекриттів – контур.

#### **3.14 Побудова 2D-розрізу**

Побудувати лінію розрізу А–А, що проходить через сходову клітину. Встановити для одержаного виду розріз М 1:200.

Вимкнути відображення позначок рівнів та осей (рис. 3.8).

## **3.15 Налаштування 3D-виду/розрізу**

Створити два тривимірні 3D-виду.

На першому ізометричному вигляді налаштувати зображення моделі котеджу із високим рівнем деталізації. Встановити візуальний стиль «Тонований» і включити тіні. Активувати відображення меж 3D-виду. Провести одну з кордонів через модель споруди, формуючи «3D-розріз» (рис. 3.8). Приховати (не вимкнути) зображення «Кордон 3D-виду». Налаштувати погляд на розріз.

Другий вид створити за допомогою камери. Дозволяє налаштувати перспективу. Увімкнути відображення камери та налаштувати для неї точку зору/цілі на видах плану/фасаду. Більш тонке коригування – переміщуючи курсор з натиснутим коліском та клавішею Shift в отриманому 3D-виді. Встановити візуальний стиль – тоноване. Прозорість – 50 % (рис. 3.9).

#### **3.16 Створення аркуша**

Створити 2 аркуші формату А3. Перший аркуш для вигляду плану першого поверху в М 1:100, М 1:200 – вид другого поверху, розріз і фасади.

Другий аркуш для двох 3D-вид котеджу – загальної моделі і 3D-розрізу.

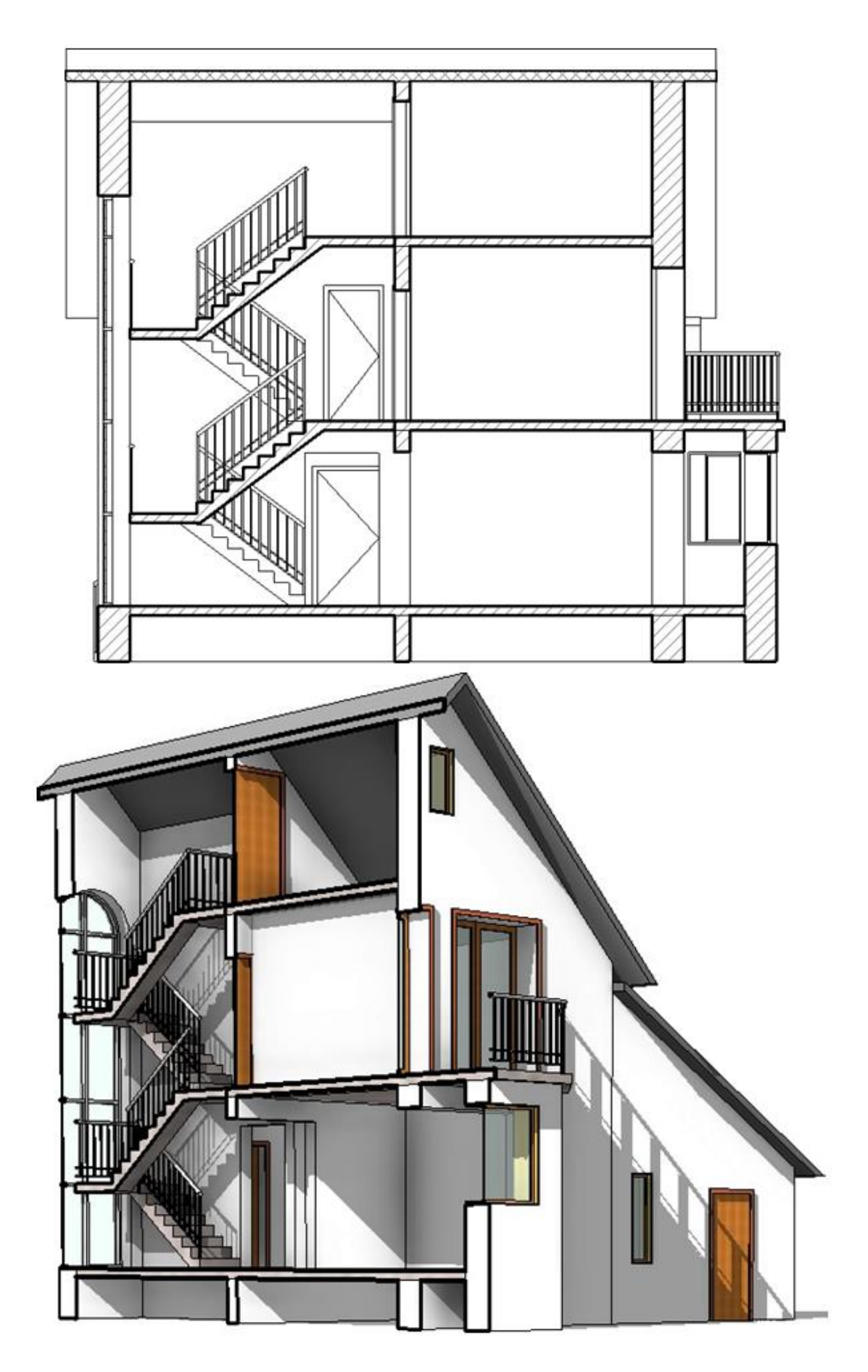

Рисунок 3.8 – Креслення розрізу та 3D-моделі

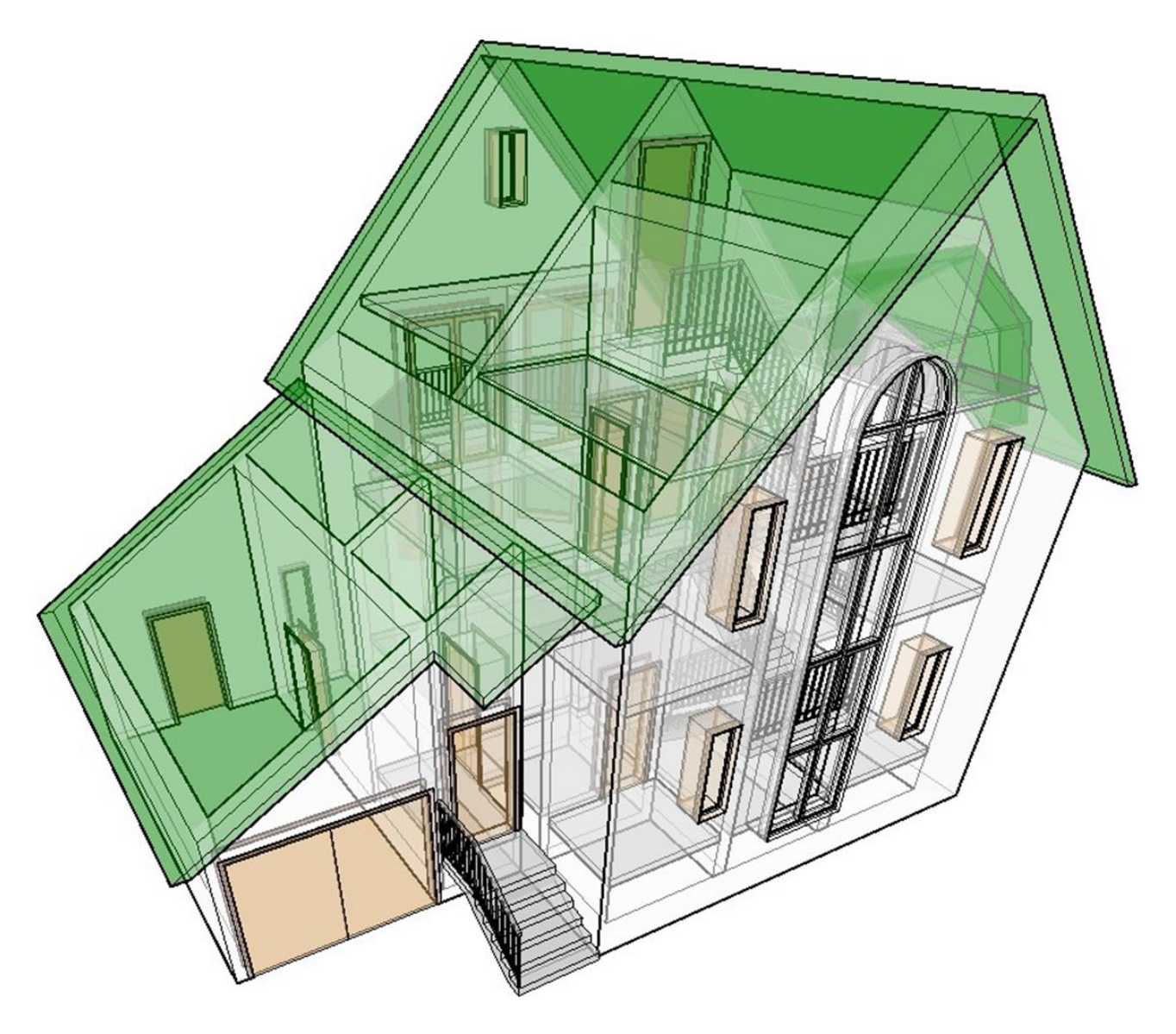

Рисунок 3.9 – 3D-модель (вид з камери, прозорість 50 %)

Аркуші оформити штампом/рамкою «Перший аркуш: А3» (рис. 3.10).

Створити новий тип і в режимі редагування сімейства видалити зайві рамки/штампи/текст.

Для заповнення прізвищ налаштувати/використовувати тип тексту заввишки 4,5 мм. Якщо прізвище не міститься – створити тип із коефіцієнтом ширини «0,5–0,7». Для інших осередків (**Група, Аркуші, Назви ...**) – стандартний тип заввишки 6 мм, шрифт – GOST Common.

Заповнити такі поля:

- ‒ «Перевірив» прізвище завідувача кафедри міського будівництва;
- ‒ «Перевірив» прізвище викладача;
- ‒ «Консультант» прізвище викладача;
- ‒ «Проєктувальник» прізвище студента-виконавця;

‒ «Група» – найменування групи, наприклад «МБГ 2022-1»;

‒ «Найменування проєкту» – «Проєктування в системі AUTODESK REVIT»;

‒ «Найменування об'єкта» – «Проєкт котеджу»;

‒ «Найменування аркуша» – для першого аркуша – «План першого та другого поверху, фасади, розріз», для другого – «3D-модель і розріз»;

‒ «Найменування компанії» – «Кафедра міського будівництва»;

- ‒ «Масштаб» основний масштаб у якому зображені креслення на листі;
- ‒ Дата «2022» поточний рік;
- ‒ «Аркушів» поточний лист «1» або «2»;
- ‒ «Аркушів» загальна кількість аркушів.

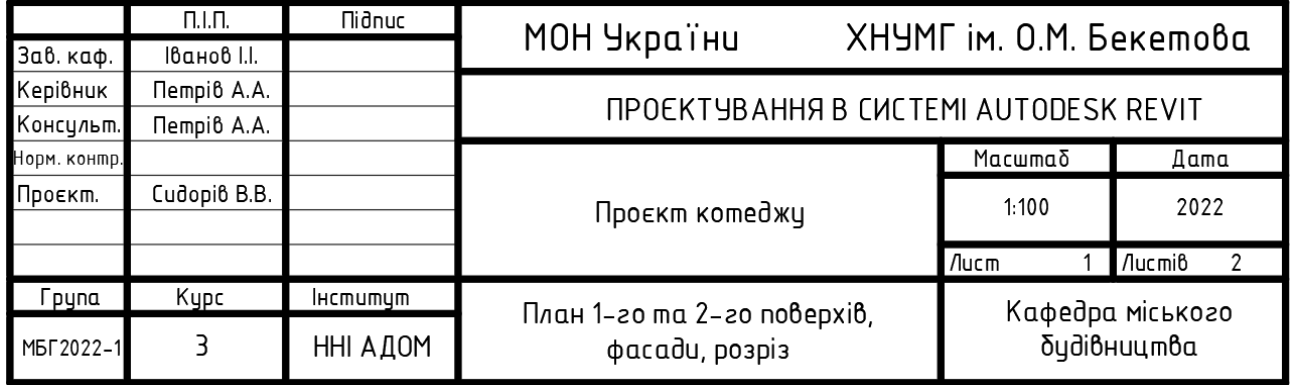

Рисунок 3.10 – Зразок виконання штампу

## **3.17 Перенесення на аркуші креслення/види проєкту**

Перенести на перший лист вид плану першого та другого поверхів, два фасади та розріз (рис. 3.11), а на другий лист – 3D-вид моделі та її 3D-розріз (рис. 3.12). Встановити для перенесених видів тип оформлення «Без назви».

Оформити назви видів звичайним текстом «8 мм GOST Common» → «План першого поверху М 1:100», «План другого поверху М 1:200», «Фасад/Розріз М 1:200», «3D-модель», «3D-розріз».

Розмір видів, що вставляються на аркушів, залежить від їх масштабу. Для зменшення розмірів порожніх полів увімкнути на видах відображення меж підрізки та за ручки/вузлики наблизити їх до креслення.

Для зміни розмірів 3D-видів на аркуші використовувати команду «Підрізання розмірів».

**УВАГА!** Межа видів (і інша графіка) повинні міститися усередині рамки штампу, оскільки друк відбувається в режимі «Вписати».

![](_page_29_Figure_0.jpeg)

Рисунок 3.11 - Приклад оформлення аркуша з планами, фасадами та розрізами Рисунок 3.11 – Приклад оформлення аркуша з планами, фасадами та розрізами

![](_page_30_Figure_0.jpeg)

# Рисунок 3.12 - Приклад оформлення аркуша із 3D-моделями Рисунок 3.12 – Приклад оформлення аркуша із 3D-моделями

#### **СПИСОК РЕКОМЕНДОВАНИХ ДЖЕРЕЛ**

1. Офіційний посібник з освоєння та використання програми Revit Architecture 2010; Autodesk, Inc., 2009. – 1716 с.

2. Адамчук М. В. Методичні вказівки щодо роботи з програмою REVIT. Промислова будівля / [Одеський національний морський університет; уклад.](https://www.onmu.odessa.ua/ua/)  [М. В. Адамчук. –](https://www.onmu.odessa.ua/ua/) Одеса : ОНМУ, 2013. – 85 с.

3. Толстов Е. В. Методические указания по выполнению расчетнографических работ в программе «Autodesk REVIT» / Казанский государственный архитектурно-строительный университет; сост. Е. В. Толстов. – Казань : КГА-СУ, 2013. – 26 с.

4. Ланцов Л. Л. Компьютерное проектирование зданий: Revit 2015 / Л. Л. Ланцов - М. : Риор, 2014. - 664 с.

*Виробничо-практичне видання*

Методичні рекомендації до організації самостійної роботи, проведення практичних занять, виконання розрахунково-графічних робіт з навчальної дисципліни

# **«ПРОЄКТУВАННЯ В СИСТЕМІ AUTODESK REVIT»**

*(для здобувачів першого (бакалаврського) рівня вищої освіти денної та заочної форм навчання галузі знань 19 – Архітектура та будівництво, спеціальності 192 – Будівництво та цивільна інженерія)*

## Укладачі: **ШИШКІН** Едуард Анатолійович,  **ПАНКЕЄВА** Анна Миколаївна,  **ІВАСЕНКО** Вікторія Вікторівна

Відповідальний за випуск *О. В. Завальний За авторською редакцією* Комп'ютерне верстання *Е.А. Шишкін*

План 2022, поз. 115М

Підп. до друку 01.07.2022. Формат 60 × 84/16. Електронне видання. Ум. друк. арк. 2,0

Видавець і виготовлювач: Харківський національний університет міського господарства імені О. М. Бекетова, вул. Маршала Бажанова, 17, Харків, 61002. Електронна адреса: office@kname.edu.ua Свідоцтво суб'єкта видавничої справи: ДК № 5328 від 11.04.2017.